## **SERVICE HOTLINE**

## **REFERENCE NUMBER: 07/2017**

24 January 2017

### **CURRENCY AND EQUITY DERIVATIVES ZERO FEES GUIDELINES**

### **Introduction**

This notice sets to outline the scenarios or circumstances under which zero fees would be applied to trades in the Currency and Equity Derivatives Markets on the JSE.

### **Process**

To request zero fees, an email must be sent to the Client Services Center: [zerofee@jse.co.za.](mailto:zerofee@jse.co.za?subject=Zero%20Fee%20request) When a request is submitted, the member needs to provide as much information as possible, including the JSE reference numbers for all trades which pertain to that transaction.

For any queries please contact Client Service Centre: +27 11 520 7777

#### **Request submission deadline**

Zero fee requests are to be submitted within one hour of the trade booking time. Unless zero fees are requested on the day of the transaction, no zero fees will be applied retrospectively.

Please see a list of trades that qualify for zero fees below:

## **1. Error Trades**

Trade booked in error and reversed

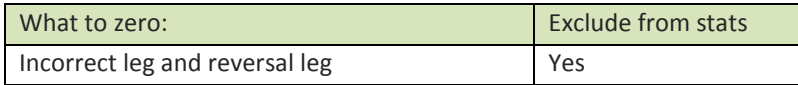

## **2. Allocations, Assigns and Tripartite**

Trades allocated to the incorrect client or assigned to the incorrect Member

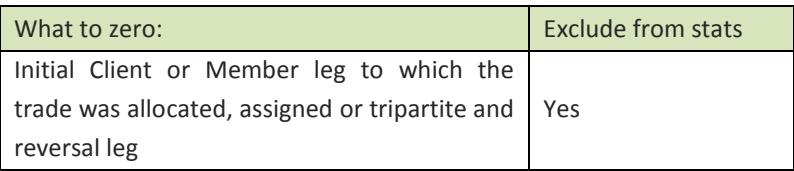

## JS≣

Johannesburg Stock Exchange

Tel: +27 11 520 7000 Fax:+27 11 520 8584

**www.jse.co.za**

#### **Market / Service:** JSE Derivative Market

- Currency Derivatives
- Equity Derivatives

**Environment(s):** Production

#### **Additional Information:**

If you have any queries about this announcement, please contact +27 11 520 7777 or [customersupport@jse.co.za](mailto:customersupport@jse.co.za)

**Issued By:** Capital Markets

## **3. Position Transfers**

Transfer of client positions for the same legal entity from one member to another or from a registered account to another within the same member firm

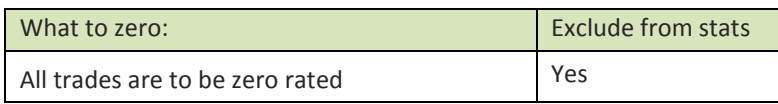

## **4. Intra Day Trades (Currency Derivatives Market)**

A client trades in and out on the same day, in the same contract and expiry

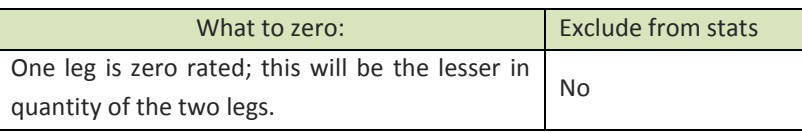

## **5. Cross Market Trades (Currency and Commodity Derivatives Market)**

Trades in the Commodity Derivatives Market and hedged in the Currency Derivatives market

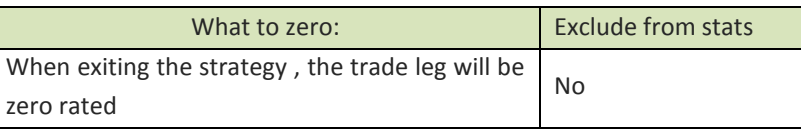

## **6. Clearing Member Deal Management (Currency Derivatives Market)**

Clearing member accepts, assigns and allocates trades on behalf of member clients

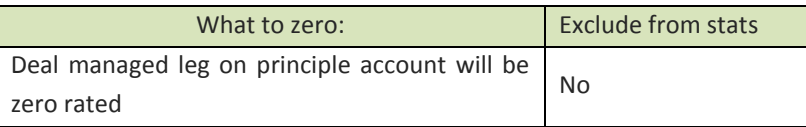

## **7. Cross Currency Trades**

Cross Currency trade consisting of two different currency contracts in the same expiry.

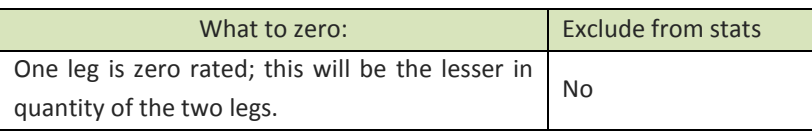

## **Members are requested to adhere to the following conditions for zero fee requests:**

- The Zero Fee Request Form must be completed and attached to an e-mail sent to [zerofee@jse.co.za;](mailto:zerofee@jse.co.za)
- The request must include an exchange reference number;
- All requests must Include a detailed reason or explanation for the request;
- Zero fees need to be requested on the same day that the trades were booked;
- Zero fee requests cannot be submitted on behalf of third parties;
- Zero fee requests must be sent to the exchange within one hour of the trade booking time;
- Zero fee requests for trades booked between 17:00 and 17:30 should be sent to the exchange immediately;
- The cut off times for zero fee requests are
	- o Currency Derivatives Market: 17:30
	- o Equity derivatives Market: 18:00
- Late requests will be considered at the JSE's discretion, assuming that there is sound reasoning behind the member not having submitted the request timeously. Such requests will be subject to a minimum rebate of R500.00 incl. VAT due to administrative and bank transaction costs. Late requests are:
	- o Requests submitted on the following trade day for the Currency and Equity Derivatives market

### **The following are some scenarios which will not be considered for zero fees:**

- 1. If a particular trade has a zero fee, this trade cannot be accumulated with a trade that does not have a zero fee. If the member accumulates these trades, the JSE will not be able to zero the resultant trade leg since it contains both billable and non-billable quantities.
- 2. All mandatory or clearly beneficial corporate actions in stocks will be handled by the JSE. Portfolio adjustments due to non-mandatory corporate actions will not be considered for zero fees.
- 3. Roll trades Currency Derivatives and Equity Derivatives Market Reported trades

Members have the ability to roll trades using several functionalities provided for on Nutron. Using these functionalities will automatically zero fee the near leg; therefore members should not need to request manual zero fee for roll trades.

## *a. Central Order book roll trades:*

Roll overs can be done through the spread window on the central order book.

- If the holder has a long position: In order to sell the near leg and buy the far leg, you would need to place the order on the Bid of the spread window.
- If the holder has a short position: In order to buy the near leg and sell the far leg, you would need to place the order on the Offer of the spread window.

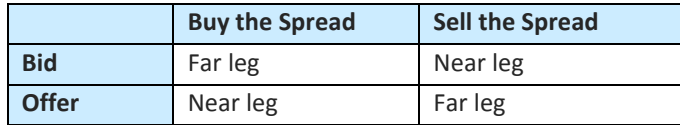

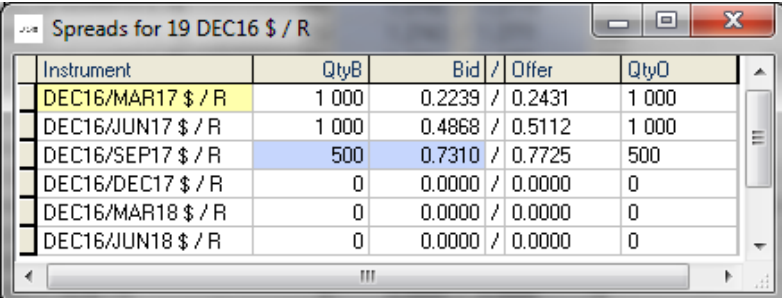

## *b. Roll Forward:*

4

Used by clients/members **where they have an existing position** and want to roll their position forward with another member or client:

I. Open the View Consolidated Members Position file, highlight the position that you want to roll forward and click on the "Roll forward" button.

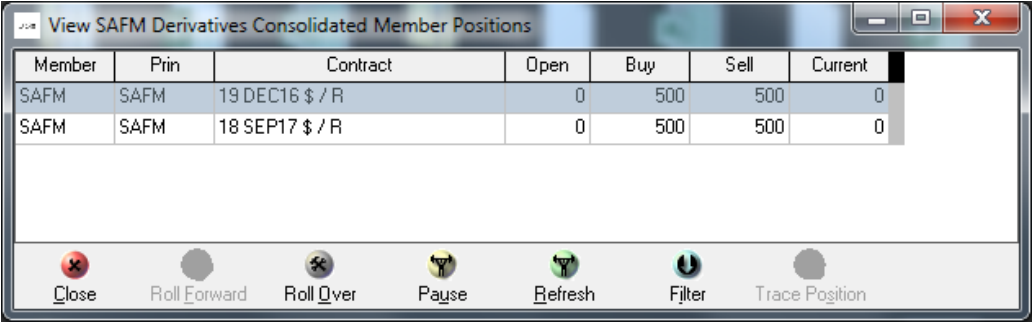

II. Complete the Roll Forward Position screen. Certain fields will be pre-populated with the correct information i.e. Quantity and Expiry.

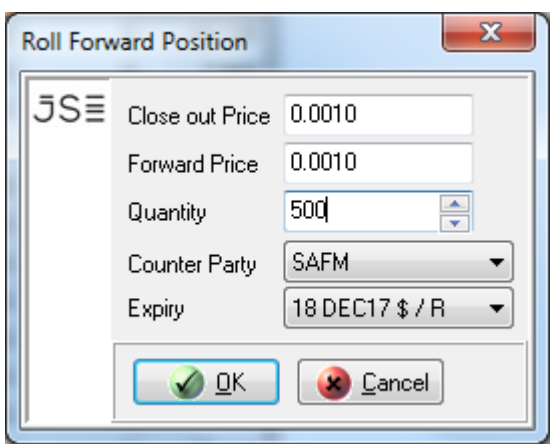

- *c. To roll forward an existing position on a sub-account:*
- i. Open the View Con Position file, highlight the position that you want to roll forward, and click on the "Roll forward" button.

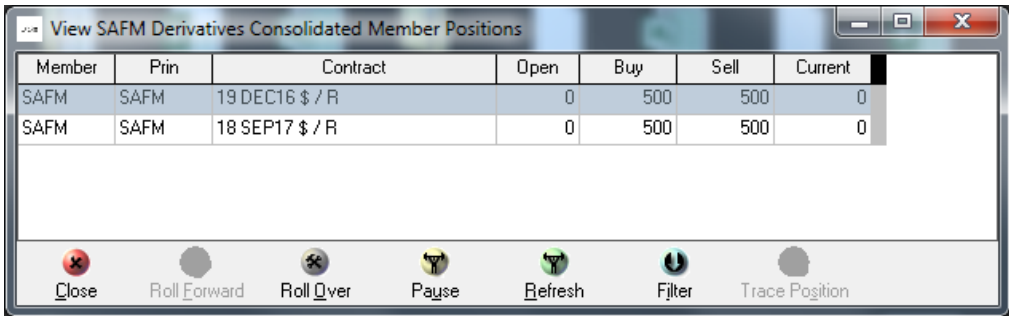

ii. Complete the Roll Forward Position screen. Certain fields will be pre-populated with the correct information i.e. Quantity and Expiry.

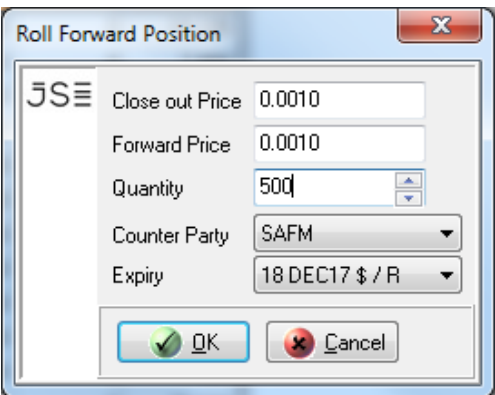

## *d. Bulk Roll Over Upload functionality:*

- I. Complete the Derivatives Bulk Roll Over Upload spreadsheet with the relevant roll over details.
- II. Once the spreadsheet is completed, save in a desired location.<br>III. Open the Derivatives View Con Positions screen.
- III. Open the Derivatives View Con Positions screen.<br>IV. Click on Roll Over Upload.
- Click on Roll Over Upload.

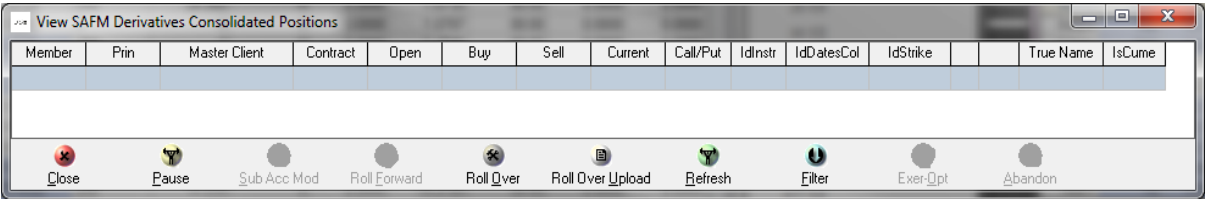

V. Select Change XLS

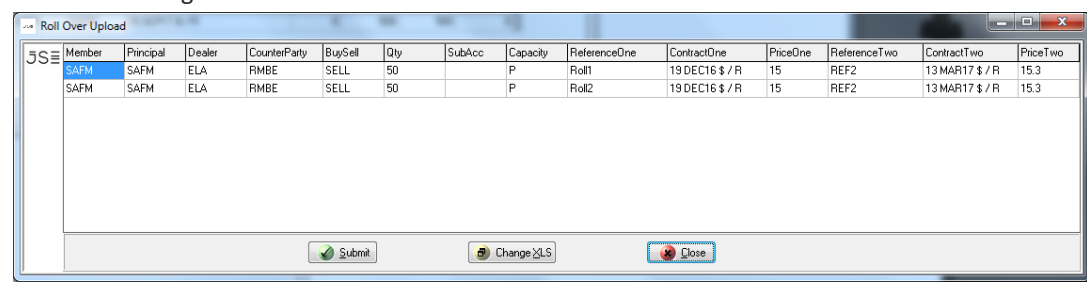

- VI. Find and select the Bulk Roll over spreadsheet which you have already completed and saved
- VII. Once the entries have been checked and are correct, click on Submit.
- VIII. The trades file will update in the Derivatives trades view, and all near legs will automatically be zero rated.

**\*** Please note that should you have the "Must confirm Report only Member/Client trades" ticked under user configuration. This will ensure that the trades filter through to the unmatched file and will need to be accepted. If this is not the case, and the trades are between you and your client, the trades will automatically be matched and filtered through to the trades file

4. Trade Cancellation & Correction – EDM Reported Trades:

Members have the ability to Cancel and correct all Reported Trades including JSE CFDs that have erroneously been reported on the Nutron front end. This process is done by using the Reported Trade Cancel functionality which creates an equal and opposite Trade that will offset the original Trade. This Functionality can only be used on the day the trades are booked.

X View AHSMBRI EDM trades Ref No Ref No 2 Member Dealer Prin Master Client Time 000000081 000000081 **AHSM STM AHSM** 14:29:14  $\bigcirc$  $\bullet$ C  $\blacksquare$  $\omega$  $\ddot{\phantom{a}}$ D G Edit Accept Pause Refresh Filter Report Only Upload On-Screen Close Insert Delete Reported **Trade Bust** Trade Cance

This functionality is available on the EDM view trades window:

The process is as follows:

- I. The Original Reported Trade legs will be cancelled by creating an equal-and-opposite Reported Trade
- II. The unmatched equal-and-opposite Reported Trade leg will be created and displayed on the 'View EDM Unmatched Trades' window
- III. The Counterparty must accept the unmatched equal-and-opposite Reported Trade Leg on the 'View EDM Unmatched Trades' window, if it is a Member to Member Reported Trade
- IV. The equal-and-opposite Trade legs will be created and displayed on the 'View EDM Trades' window once the counterparty has accepted the unmatched equal-and-opposite Trade leg.
- V. Zero fees will be applied automatically to the trades.